Bernard's Wiki - https://wiki.condrau.com/

## **Install Windows 10 to Virtual Hard Disk (VHD)**

- 1. Run "Control Panel → Administrative Tools → Computer Management → Disk Management"
- 2. Click "Action → Create VHD" to create the virtual hard disk. Assign 64GB or more as fixed storage space.
- 3. Boot from your Windows 10 installation media
- 4. Select the language and enter the license key. If you are upgrading from Windows 7 or Windows 8/8.1, enter the original license key.
- 5. Select Custom Installation
- 6. When the list of available drives is displayed, press SHIFT-F10 to get to the command prompt.
- 7. Enter "notepad", then press CTRL-o to open the file open dialog. Check the drive letters assigned to the different partitions.
- 8. Exit notepad and enter "diskpart" on the command prompt.
- 9. Enter "select vdisk file=<path-to-vhd>"
- 10. Enter "attach vdisk"
- 11. Exit diskpart and the command prompt, and click "Refresh"
- 12. Install Windows 10 to Drive "Unallocated Space" which is the VHD.

## From:

<https://wiki.condrau.com/> - **Bernard's Wiki**

Permanent link: **<https://wiki.condrau.com/win10:vhdinst>**

Last update: **2016/07/10 17:47**

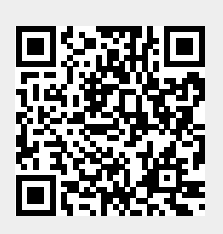